# **TUGAS AKHIR**

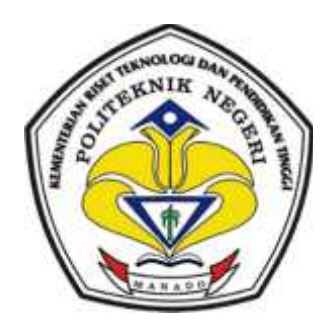

# *DESIGN* **LOGO BRI MENGGUNAKAN APLIKASI** *MASTERCAM X5* **UNTUK** *MILLING CNC*

Disusun oleh

**Christian Rudolof Lena NIM: 11 003 066**

KEMENTERIAN RISET TEKNOLOGI DAN PENDIDIKAN TINGGI POLITEKNIK NEGERI MANADO JURUSAN TEKNIK MESIN PROGRAM STUDI TEKNIK MESIN 2015

## **TUGAS AKHIR**

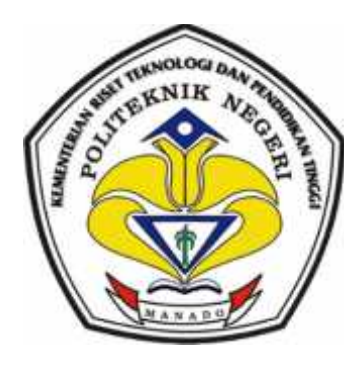

# *DESIGN* **LOGO BRI MENGGUNAKAN APLIKASI** *MASTERCAM X5* **UNTUK** *MILLING CNC*

*Disusun untuk melengkapi salah satu syarat kelulusan Program D-III Jurusan Teknik Mesin di Politeknik Negeri Manado*

Disusun oleh

**Christian Rudolof Lena NIM: 11 003 066**

KEMENTERIAN RISET TEKNOLOGI DAN PENDIDIKAN TINGGI JURUSAN TEKNIK MESIN PROGRAM STUDI TEKNIK MESIN POLITEKNIK NEGERI MANADO 2015

## **LEMBAR PERSETUJUAN TUGAS AKHIR**

# *DESIGN* **LOGO BRI MENGGUNAKAN APLIKASI** *MASTERCAM X5* **UNTUK** *MILLING CNC*

**TUGAS AKHIR**

Disusun oleh :

**Christian Rudolof Lena NIM: 11 003 066**

Telah disetujui oleh Dosen Pembimbing untuk di pertahankan dalam Seminar dan Ujian Tugas Akhir

Dosen Pembimbing,

**Jeditjah N.T.Papia, ST.,PGDip NIP. 19681208 199601 1 001**

## **HALAMAN PENGESAHAN**

# *DESIGN* **LOGO BRI MENGGUNAKAN APLIKASI** *MASTERCAM X5* **UNTUK** *MILLING CNC*

TUGAS AKHIR

Disusun oleh :

#### **Christian Rudolof Lena NIM: 11 003 066**

Telah dipertahankan dalam Seminar dan Ujian Tugas Akhir di depan Tim Penguji Pada tanggal 7 , September 2015 dan dinyatakan telah memenuhi syarat

Di sahkan oleh :

Koordinator Panitia TA, Pembimbing,

## **Nici Pinangkaan,ST,.MT Jeditjah N.T. Papia, ST.,PGDip NIP. 19621123 198803 1 001 NIP. 19681208 199601 1 001**

Mengetahui, Menyetujui,

Kepala Program Studi, Ketua Jurusan Teknik Mesin,

**NIP. 19750608 200012 2 001 NIP. 19600724 199011 1 001**

**Ivonne F. Y. Polii, ST., MT. Jedithjah N. T. Papia, ST., PGDip.**

## **HALAMAN PERNYATAAN KEASLIAN TUGAS AKHIR**

Yang bertanda tangan di bawah ini :

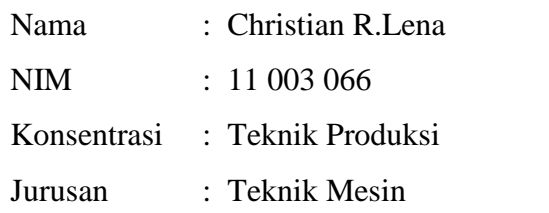

Menyatakan dengan sebenarnya bahwa Tugas Akhir yang saya susun ini benar-benar merupakan hasil karya saya sendiri, bukan merupakan pengambilalihan tulisan orang lain. Apabila dikemudian hari terbukti atau dapat dibuktikan bahwa keseluruhan Tugas Akhir ini hasil karya orang lain yang saya gunakan secara tidak sah, maka saya bersedia menerima sanksi atas perbuatan tersebut.

> Manado, 7 September 2015 Yang menyatakan,

Materai

Christian R.Lena

## **HALAMAN PERNYATAAN PERSETUJUAN PUBLIKASI TUGAS AKHIR UNTUK KEPENTINGAN AKADEMIS**

Sebagai sivitas akademik Politeknik Negeri Manado, saya yang bertanda tangan dibawah ini :

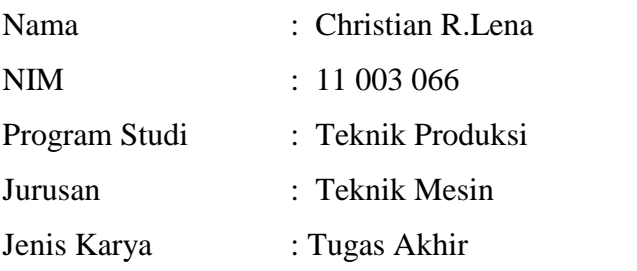

Demi pengembangan ilmu pengetahuan, menyetujui untuk memberikan kepada Politeknik Negeri Manado **Hak Bebas Royalti Noneksklusif** (*Non-exclusive Royalty-Free Right*) atas karya ilmiah saya yang berjudul : *DESIGN* **LOGO BRI MENGGUNAKAN APLIKASI** *MASTERCAM X5* **UNTUK** *MILLING CNC*

Beserta perangkat yang ada (jika diperlukan). Dengan Hak Bebas Royalti Noneeksklusif ini Politeknik Negeri Manado berhak menyimpan, mengalihmedia/formatkan, mengelola dalam bentuk pangkalan data (*database*), merawat dan memublikasikan tugas akhir saya selama tetap mencantumkan nama saya sebagai penulis/pencipta dan sebagai pemilik Hak Cipta.

Demikian pernyataan ini saya buat dengan sebenarnya.

Dibuat di : Jurusan Teknik Mesin Politeknik Negeri Manado Pada tanggal :7 September 2015

Yang menyatakan

( Christian R.Lena )

## **KATA PENGANTAR**

Puji dan Syukur penulis panjatkan ke hadirat Tuhan Yang Maha Kuasa, atas berkat dan karuniah-Nya sehingga Tugas Akhir ini dapat diselesaikan oleh penulis, meskipun banyak kendala yang telah penulis hadapi mulai dari persiapan hingga penyelesaian Tugas Akhir ini.

Penyusunan Tugas Akhir ini merupakan salah satu syarat dalam penyelesaian pendidikan jenjang Diploma 3 pada program studi Teknik Mesin Politeknik Negeri Manado, dengan judul **"***Design* **Logo BRI Menggunakan Aplikasi** *MASTERCAM X5* **Untuk** *Milling CNC***".**

Saya menyadari bahwa tanpa bantuan dan bimbingan dari berbagai pihak dari masa perkuliahan sampai pada penyusunan Tugas Akhir ini, sangatlah sulit bagi saya untuk menyelesaikan Tugas Akhir ini. Oleh karena itu, saya memberikan penghargaan setinggi tingginya dengan ucapan terima kasih kepada :

- 1. Ir. Jemmy J. Rangan, MT, selaku Direktur Politeknik Negeri Manado;
- 2. Jedithjah N.T.Papia, ST.PGDip, selaku Ketua Jurusan Teknik Mesin dan Pembimbing Tugas Akhir
- 3. Ivonne F. Y. Polii, ST., MT, selaku Kepala Program Studi D3 Teknik Mesin;
- 4. Nico Pinangkaan ST,.MT, selaku Koordinator Panitia Tugas Akhir;
- 5. Kedua orang tua yang telah memberikan bantuan berupa dukungan material dan moral
- 6. Anak dan isteri tercinta yang selalu memberikan semangat;
- 7. Keluarga besar MPA MARABUNTA yang selalu memberi motivasi;
- 8. Teman-teman seperjuangan yang telah banyak membantu dalam menyelesaikan tugas akhir ini;

Akhir kata, Dengan segala keterbatasan, saya selaku penulis menyadari bahwa penulisan Tugas Akhir ini masih jauh dari kesempurnaan, harapan dari saya semoga Tugas Akhir ini dapat memberi tambahan wawasan pengetahuan bagi civitas akademik Politeknik Negeri Manado.

> Manado, 7 September 2015 Penulis,

#### **ABSTRAK**

#### **Christian R.Lena**: "Design Logo BRI MenggunakanAplikasi*MASTERCAM X5*Untuk*Milling CNC",* di bimbing olehJeditjahN.T.Papia, ST., PGDip

Bagiindustrikecildanmenengahmesin*CNC*merupakanpendukungdalam proses manufaktur yang dapatmenghasilkanproduk yang berkualitas, dandalamwaktu yang singkat. Dalammenjalankanmesin*CNC* di butuhkan operator yang handaldanmengusaimesin.Metodelogi proses *Design*menggunakan software *MasterCam X5* yang menghasilkan*kode G*. Penggunaanmesin*CNC* untuk proses perencanaanpermesinandenganpembentukanlintasanpahatdanwaktupemesinanme mbutuhkanserangkaian program *NC*, untukmengurangiwaktupembuatan program danmenghindarikesalahandalampenggunaanmemorimesin yang minimum makadigunakan*sofwareMastercam X5*dengan proses pengerjaansimulasimesin*milling*.

**Kata kunci**:*MasterCam X5*

# **DAFTAR ISI**

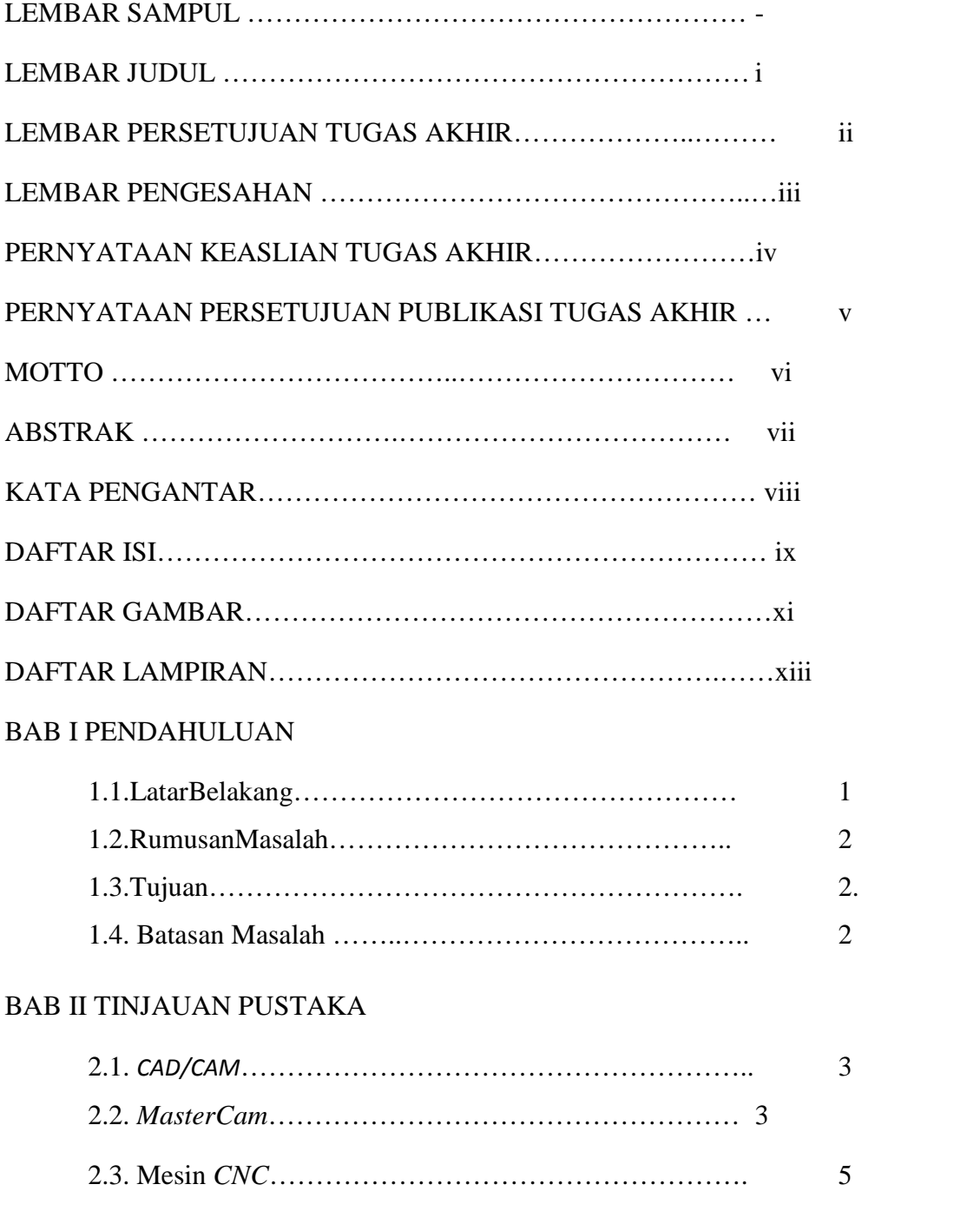

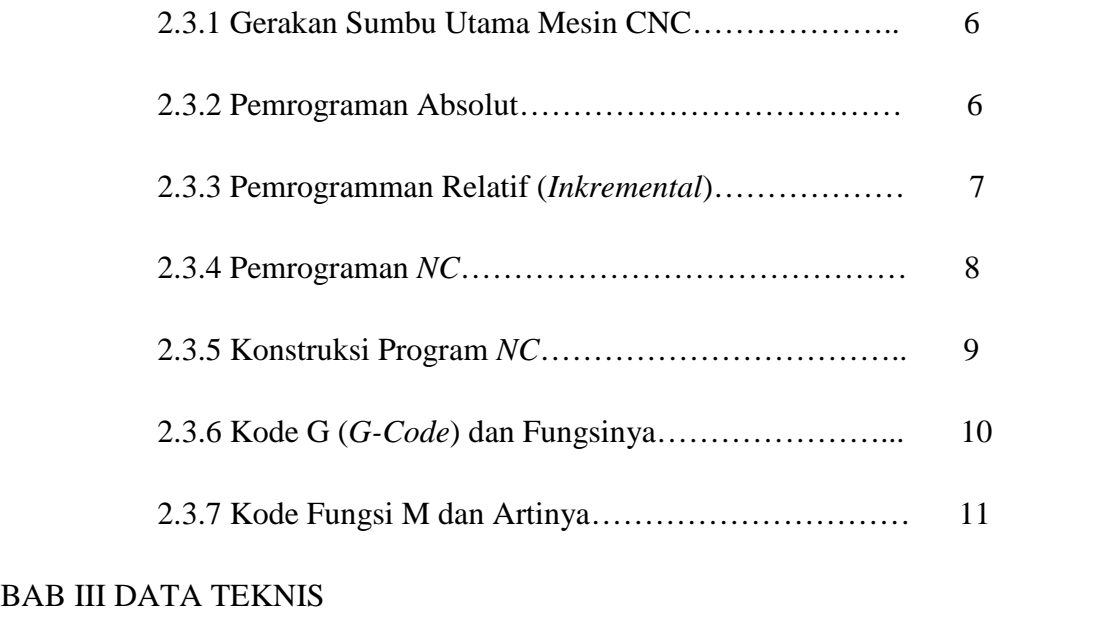

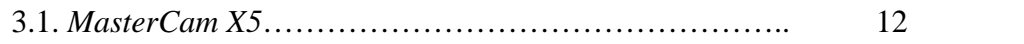

# BAB IV PEMBAHASAN

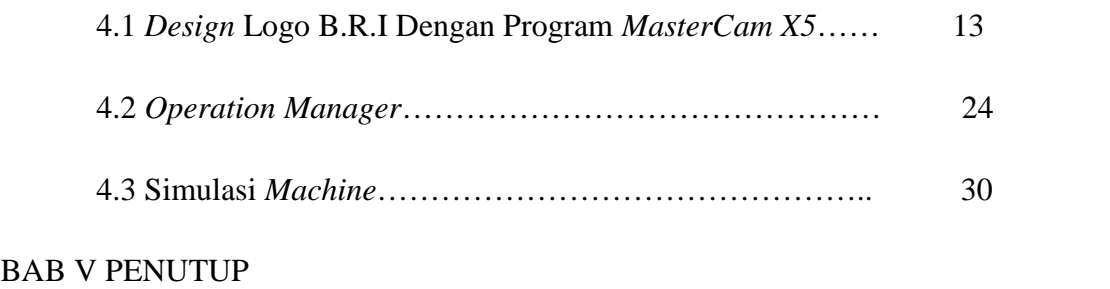

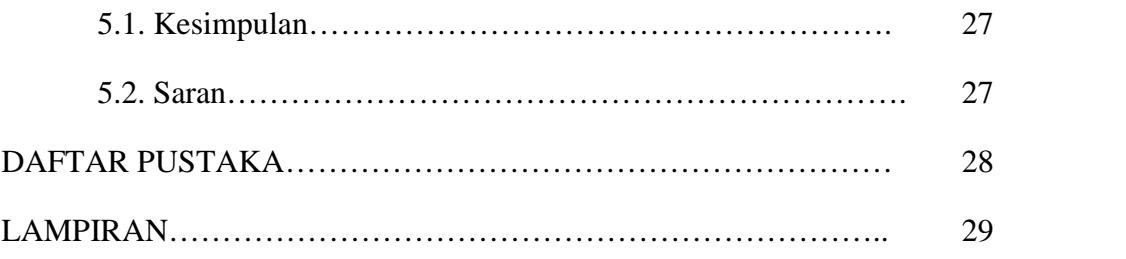

# **DAFTAR TABEL**

Tabel 4.1, Langkah-langkah pembuatan Filtrasi Tabel4.2Perakitanalatfiltrasi

## **DAFTAR GAMBAR**

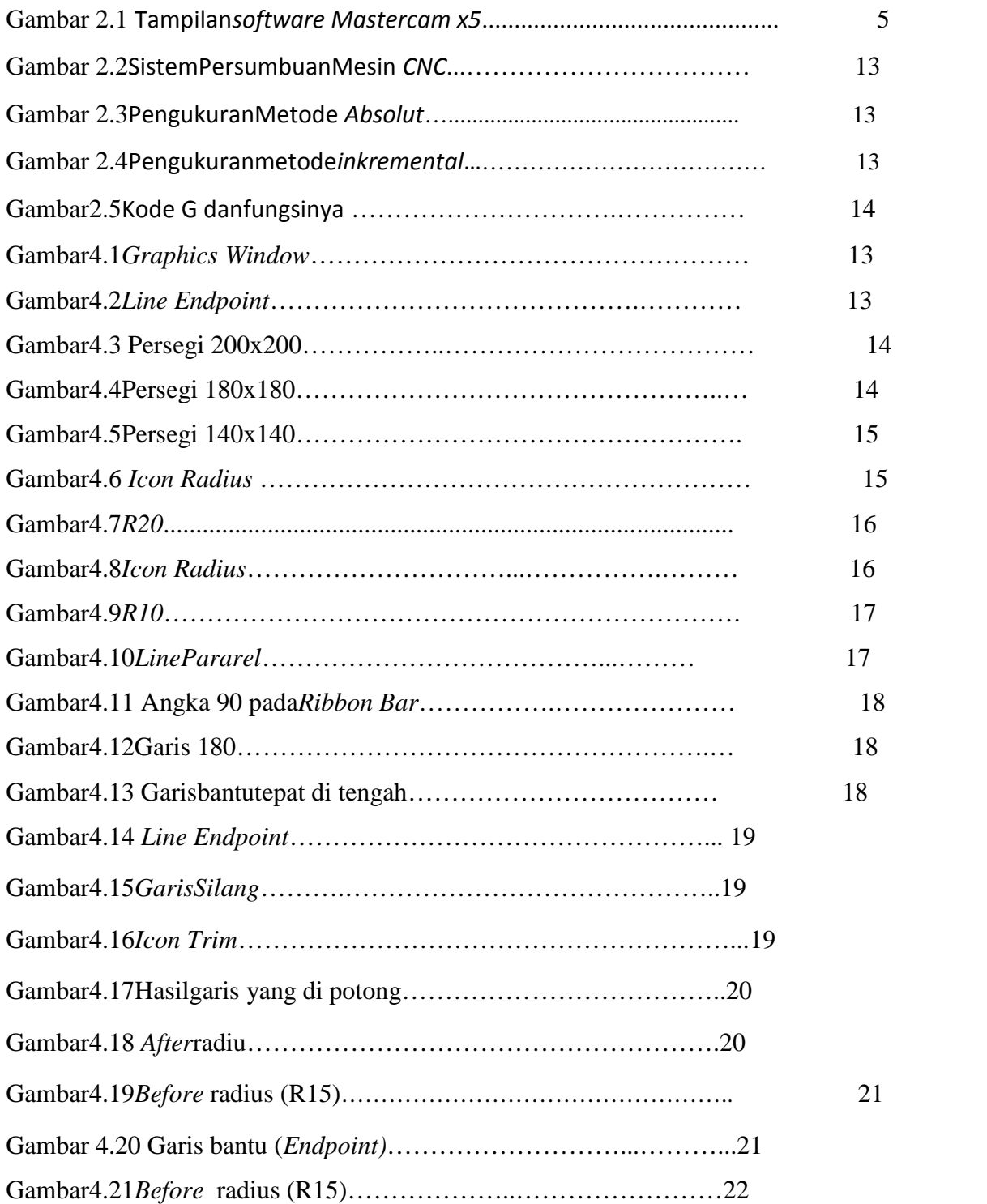

![](_page_12_Picture_114.jpeg)

# **DAFTAR LAMPIRAN**

![](_page_14_Picture_24.jpeg)

### **BAB I**

## **PENDAHULUAN**

#### **1.1 Latar Belakang**

Kemajuan ilmu pengetahuan dan teknologi berkembang sangat pesat, termasuk di bidang industri dan multimedia. Dengan kecanggihan teknologi tersebut dewasa ini dikembangkan komputer yang diaplikasikan ke dalam mesin mesin perkakas yang dikenal dengan mesin *CNC* (*Computer Numerically Controlled*). Selain itu juga banyak ditemukan software-software yang bermanfaat untuk dunia industri, misalnya *AutoCAD*, *MasterCAM,CATIA*, *Solid Work*, dan masih banyak lagi yang lainnya.Perkembangan proses produksi saat ini yang demikian pesat menuntut pemakaian teknologi untuk mengoptimalkan laju produksi. Pemakaian teknologi bertujuan agar semua proses produksi berjalan secara otomatis untuk mencapai efisiensi dan produktifitas yang tinggi.

Mesin *CNC* dapat diartikan sebagai suatu teknik operasi otomatis yang diterjemahkan melalui instruksi kode-kode tertentu yang dapat dimengerti dan dijalankan oleh mesin. Kelebihan dari mesin *CNC* ini adalah dapat menyediakan basis untuk proses dan sistem manufaktur otomatis untuk masa yang akan datang. Itulah salah satu alasan yang menyebabkan semakin banyaknya industri manufaktur yang menggunakan mesin *CNC*. Dengan penggunaan mesin *CNC* yang optimal yang diiringi dengan perencanaan proses yang tepat, akan menghasilkan berbagai bentuk produk seperti yang direncanakan.

Dalam suatu proses pemesinan dengan menggunakan mesin *CNC,*program *NC* merupakan hal yang paling utama. Untuk pembuatan benda kerja yang rumit dibutuhkan serangkaian program *NC* yang panjang. Semakin rumit benda kerja yang dibuat, maka semakin panjang program *NC* yang dibutuhkan. Hal ini terjadi karena banyaknya pengulangan-pengulangan program *NC* yang dilakukan.

#### **1.2. Perumusan Masalah**

Dengan melihat latar belakang masalah tersebut maka penulis menitik beratkan pada proses *Design*Logo BRI menggunakan aplkasi*MasterCam X5*

#### **1.3.Tujuan**

Untuk dapat mengetahui langkah mendesignLogo BRI dengan aplikasi *MasterCam X5*pada mesin *CNC*

#### **1.4.Batasan Masalah**

Mengingat begitu luasnya permasalahan yang ada pada desain logo BRImenggunakan aplkasi*MasterCam X5* ini maka pokok permasalahan yang akan penulis bahas dibatasi pada "Tahap-tahap mendesign logo BRI menggunakan aplikasi *MasterCam X5*

## **BAB II**

## **TINJAUAN PUSTAKA**

#### **2.1.** *CAD/CAM*

Seorang operator mesin *CNC* yang akan memasukkan program pada mesin, sebelumnya harus sudah memahami gambar kerja dari komponen yang akan dibuat pada mesin tersebut. Gambar kerja biasanya dibuat dengan cara manual atau dengan computer menggunakan program *CAD* (*Computer Aided Design*). Seiring dengan kemajuan teknologi di bidang computer, maka telah dikembangkan suatu software yang berisi aplikasi gambar teknik dengan *CAD* yang sudah dapat diminta untuk menampilkan program untuk dikerjakan dengan mesin *CNC*. Aplikasi program tersebut dikenal dengan sebutan *CAM* (*Computer AidedManufacturing*). *Software CAM* pada umumnya dibuat oleh pabrik yang membuat mesin *CNC* dengan tujuan untuk mengoptimalkan kinerja mesin *CNC* yang diproduksinya.

Dengan menggunakan *software CAM,* seorang operator cukup membuat gambar kerja dari benda yang akan dibuat dengan mesin *CNC* pada *PC*. Hasil gambar kerja dapat dieksekusi secara simulasi untuk melihat pelaksanaan pengerjaan benda kerja di mesin *CNC* melalui layar monitor. Apabila terdapat kekurangan atau kekeliruan, maka dapat diperbaiki tanpa harus kehilangan bahan. Jika hasil eksekusi simulasi sudah sesuai dengan yang diharapkan, maka program dilanjutkan dengan eksekusi program mesin. Program mesin yang sudah jadi dapat langsung dikirim ke mesin *CNC* melalui jaringan atau kabel atau ditransfer melalui media rekam ( *Kuspriyanto& Hari Seputro*).

#### **2.2.** *MasterCam*

*Mastercam* merupakan sebuah *software CAD/CAM* untuk aplikasi proses gambar, milling dan turning. Dalam pemakaiannya, ketiga proses tersebut tampil terpisah pada masing-masing layar dengan bentuk/fungsi main menu yang khas. Secara umum bentuk perintah yang dapat digunakan pada setiap melakukan proses design, manufaktur hingga perolehan *NC* terdiri *icon toolbar* dan main menu.

Mendesain sebuah Gambar dapat dilakukan dengan 2D dan 3D yang datanya berbentuk tipe file *MCX*.

*Mastercam* dapat juga membaca data design dari *software*lain seperti : *AutoCAD (\*.dxf), Solid Works, ACIS Solid, Parasolid*, dan *Solid Edge*. Kemudahan melakukan perancangan proses manufaktur hingga memperoleh *kode-G* terhadap suatu design adalah tanpa keharusan untuk pindah dari layar 3D. Pengaturan toolpath yang efisien karena penyimpangan, memodifikasi parameter permesinan dan *Verify* (simulasi) berada pada satu tempat sehingga dengan cepat dapat mengeditnya.Kemampuan*parameter toolpath* untuk *surface finish pararel* ,*surface finish countur* , dengan pengerjaan permesinan 2D dan 3D adalah mulai dari bentuk sederhana sampai yang kompleks (*www.Mastercam.com*). Adapun keistimewaan dari parameter-parameter tersebut seperti penjelasan berikut:

- Metode pemotongan menggunakan *toolpaths Surface finish* parallel dengan kecepatan tinggi meliputi *zig-zag*, *one way,* diakhiri *finishing.*

- Finishing dengan menggunakan Surface finish Contour dan memilih tool yang kecil untuk membersihkan material dari pemotongan sebelumnya.

*Mastercam* dapat diatur pemotongan awal pada berbagai permukaan berbentuk *solid* secara *roughing* (kasar) dan diakhiri dengan finishing(penghalusan). Untuk mempermudahkan dalam penilaian kebenaran gerak simulasi pemotongan dapat dilakukan *verify* sedangkan untuk memperoleh *NC-generating*dapat dipilih bentuk format keluarannya melalui option :*Operation manager post* (*post prosessor*) sesuai mesin yang dipergunakan.

4

![](_page_19_Figure_0.jpeg)

Gambar 2.1 Tampilan *software Mastercam x5*

#### **2.3. Mesin** *CNC*

Awal lahirnya mesin *CNC (Computer Numerically Controlled)* bermula dari tahun1952 yang dikembangkan oleh *John Parson dari Institut Teknologi Massachusetts*, atas nama Angkatan Udara Amerika Serikat. Semula perangkat mesin *CNC* memerlukan biaya yang tinggi dan volume unit pengendali yang besar. Pada tahun 1973, mesin *CNC* masih sangat mahal sehingga masih sedikit perusahaan yang mempunyai keberanian dalam mempelopori investasi dalam teknologi ini. Dari tahun 1975, produksi mesin *CNC* mulai berkembang pesat. Perkembangan ini dipacu oleh perkembangan mikroprosesor, sehingga volume unit pengendali dapat lebih ringkas. Dewasa ini penggunaan mesin *CNC* hampir terdapat di segala bidang. Dari bidang pendidikan dan riset yang mempergunakan alat-alat demikian dihasilkan berbagai hasil penelitian yang bermanfaat yang tidak terasa sudah banyak digunakan dalam kehidupan sehari-hari masyarakat banyak (*Kuspriyanto & Hari Saputro* ).

#### **2.3.1 Gerakan Sumbu Utama Mesin** *CNC*

Sistem persumbuan pada mesin *CNC* diatur berdasarkan standar *ISO 841* dan *DIN 66217*. Untuk berbagai macam mesin, sistem penentuan sumbunya mengikuti kaidah tangan kanan. Telapak tangan kanan pada posisi menghadap ke atas, Jari tengah diatur arahnya tegak lurus bidang telapak tangan, jari telunjuk searah dengan telapak tangan, sedangkan ibu jari diatur tegak lurus dengan telunjuk dan sebidang dengan telapak tangan.(*Tim Fakultas Teknik*).

![](_page_20_Picture_1.jpeg)

Gambar 2.2Sistem Persumbuan Mesin CNC Sumber: *Wirawan Sumbodo*

#### **2.3.2 Pemrograman** *Absolut*

Pemrograman *absolut* adalah pemrogramman yang dalam menentukan titik koordinatnya selalu mengacu pada titik nol benda kerja. Kedudukan titik dalam benda kerja selalu berawal dari titik nol sebagai acuan pengukurannya. Sebagai titik referensi benda kerjaletak titik nol sendiri ditentukan berdasarkan bentuk benda kerja dan keefektifan program yang akan dibuat. Penentuan titik nol mengacu pada titik nol benda kerja. Pada pemrogramman benda kerja yang rumit, melalui *kode G* tertentu titik nol benda kerja bisa dipindah sesuai kebutuhan untuk memudahkan pemrogramman dan untuk menghindari kesalahan pengukuran. Pemrogramman absolut dikenal juga dengan sistem pemrogramman mutlak, di mana pergerakan alat potong mengacu pada titik nol benda kerja. Kelebihan dari sistem ini bila terjadi kesalahan pemrogramman hanya berdampak pada titik yang bersangkutan, sehingga lebih mudah dalam melakukan koreksi. Berikut ini contoh pengukuran dengan menggunakan metode absolut *(Wirawan Sumbodo ).*

![](_page_21_Figure_0.jpeg)

Gambar 2.3 Pengukuran Metode Absolut Sumber: *Wirawan Sumbodo*

#### **2.3.3 Pemrogramman Relatif** *(Inkremental)*

Pemrogramman *Inkremental* adalah pemrogramman yang pengukuran lintasannya selalu mengacu pada titik akhir dari suatu pengukuran. Titik akhir suatu lintasan merupakan titik awal untuk pengukuran lintasan berikutnya atau penentuan koordinatmya berdasarkan pada perubahan panjang pada sumbu (X) dan perubahan panjang lintasan sumbu (Y). Titik nol benda kerja mengacu pada titik nol sebagai titik referensi awal, letak titik nol benda kerja ditentukan berdasarkan bentuk benda kerja dan keefektifan program yang akan dibuatnya. Penentuan titik koordinat berikutnya mengacu pada titik akhir suatu lintasan. Sistem pemrogramman inkremental dikenal juga dengan sistem pemrogramman berantai atau relative koordinat. Penentuan pergerakan alat potong dari titik satu ke titik berikutnya mengacu pada titik pemberhentian terakhir alat potong. Penentuan titik setahap demi setahap. Kelemahan dari sistem pemrogramman ini, bila terjadi kesalahan dalam penentuan titik koordinat, penyimpangannya akan semakin besar. Berikut ini contoh dari pengukuran incremental *(Wirawan Sumbodo ).*

![](_page_22_Figure_0.jpeg)

Sumber: *Wirawan Sumbodo*

#### **2.3.4 Pemrograman** *NC*

Dalam pengoperasian mesin perkakas *CNC,* karena program merupakan perangkat lunak pengendali yang mengatur jalannya proses pemesinan suatu produk pada mesin perkakas *CNC.* Fungsi tersebut menyebabkan program *NC* juga sangat menentukan kualitas geometri produk yang dihasilkan. Program *NC* mempunyai sifat sangat spesifik dan khusus, artinya bahwa sebuah program *NC,* dibuat khusus hanya untuk pembuatan produk dengan bentuk dan ukuran *(geometri*) tertentu. Jika ingin membuat produk lain dengan bentuk dan ukuran yang berbeda, harus dibuat program *NC* baru yang khusus untuk mengerjakan produk baru tersebut. Program *NC* bersifat spesifik mempunyai pengertian bahwa program diperuntukkan hanya untuk mesin dengan jenis tertentu dan system kontrol yang tertentu pula. Untuk mesin dengan jenis yang berbeda, misalnya Mesin Frais dengan Mesin Bubut program *NC*-nya akan berbeda.

Program NC sebenarnya merupakan urutan dari sejumlah perintah logis, yang disusun dalam bentuk kode-kode perintah yang dimengerti oleh unit kontrol mesin (*machine control unit*). Kode-kode perintah yang tersusun dalam urutan sedemikian rupa tersebut, secara keseluruhan merupakan satu kebulatan perintah dalam rangka pembuatan suatu produk pada suatu mesin perkakas *CNC*.

Program *NC* juga merupakan urutan sejumlah *block* yang dimulai dengan suatu block program start dan diakhiri dengan *blok program end*. Setiap block terdiri atas sejumlah word. Setiap block digunakan aturan urutan *word* yang tetap, yang dimulai dengan *sequence word*. Dalam kebanyakan hal programmer dapat secara bebas menuliskan urutan wordnya. Bahasa manual yang digunakan pada sistem kontrol mesin-mesin *NC*pada umumnya berorientasi pada *kode International Standart Organization (ISO)* dan *kode Electrical Industries Assosition (EIA).* Dua word yang terpenting dalam bahasa manual ini adalah word dengan *kode G* dan *kode M*, sehingga sering kali bahasa manual ini dinamakan bahasa *kode G* dan cara pemogramannya dinamakan *G Code Program.*

*Word* dengan *kode G* dinamakan fungsi persiapan perintah gerakan pahat (*preparatory function*) karena word tersebut berkaitan persiapan perintah gerakan pahat (pahat relatif terhadap benda kerja). *Word* dengan *kode M* disebut sebagai fungsi tambahan sebab berhubungan dengan perintah-perintah untuk berbagai fungsi mesin *NC*. Suatu program *NC*, dilihat dari segi struktur isinya terdiri dari tiga bagian utama, yaitu bagian pembuka, bagian isi, dan bagian penutup. Bagian pembuka selalu terletak pada bagian awal program, bagian isi terletak pada bagian tengah, dan bagian penutup terletak pada bagianakhir program *(Widarto ).*

#### **2.3.5 Konstruksi Program NC**

Program *CNC* adalah sejumlah urutan perintah logis yang disusun dengan kode-kode huruf dan angka yang bisa dimengerti oleh unit kontrol mesin. Program *CNC* dibuat khusus untuk suatu mesin tertentu dan untuk pembuatan produk tertentu.Secara umum, program *NC* memiliki konstruksi tertentu, yaitu kode atau perintah pendahuluan, dan perintah pembantu. Perintah pendahuluan umumnya menggunakan *kode G*, sedang perintah pembantu menggunakan fungsi *M*. Program *NC*, selain *kode G* dan *M*, di dalamnya terdiri dari sejumlah kode-kode perintah yang tersusun dalam bentuk kombinasi huruf-huruf tertentu

dan angka. Kode berupa huruf, misalnya *N, G, S, F, H, I, J, T, N, K, D, X, Y, Z,* dan angka 0 sampai 9 disebut adres. Suatu kode huruf yang di belakangnya diikuti angka (kombinasi huruf dan angka) disebut "kata" (word). Gabungan dari beberapa kata disebut "*blok*".*Blok* merupakan gabungan dari beberapa kata yang membentuk satu tahapan perintah, misalnya eretan melintang bergerak lurus sejauh 4 mm mendekati sumbu dengan kecepatan 80 mm/menit. Di dalam sebuah program *CNC* satu tahapan perintah ditulis dalam satu baris, berarti "blok" adalah gabungan beberapa kata yang ditulis dalam satu baris program. Komputer (*unit kontrol*) mesin membaca dan menjalankan program per satu blok, bukan per kata (Widarto ).

![](_page_24_Picture_75.jpeg)

![](_page_24_Picture_76.jpeg)

Gambar 2.5 Kode M dan artinya Sumber: *Widarto*

![](_page_25_Picture_20.jpeg)

![](_page_25_Picture_21.jpeg)

Gambar 2.6 Fungsi Kode G

# **BAB III**

# **DATA TEKNIS**

# **3.1***MASTERCAM X5*

- *Stock setup : X200, Y200, Z30*
- *Toolpath : Pocket*
- *Define Tool : Endmill flat Ø 5 mm*
- *Roughing Type : Constan Overlap Spiral*

## **BAB IV**

### **PEMBAHASAN**

### **IV.1***DESAIN* **LOGO B.R.I DENGAN PROGRAM** *MASTERCAM X5*

#### LANGKAH – LANGKAH MENDESIGN DENGAN *MASTERCAM X5*

| 1. Buka program <i>mastercam</i> x5                                                            |               |         |                |                  |   |                                   |
|------------------------------------------------------------------------------------------------|---------------|---------|----------------|------------------|---|-----------------------------------|
| Create Solids Xform Machine-Type Toolpaths Screen Schings Help<br>File<br>Fdit View<br>Analyze |               |         |                |                  |   |                                   |
| 直身<br>◆圖 選減通 <br>ø<br>渙<br>¥<br>D<br>写<br>电图图<br>H                                             | 의 -           |         | o              | $-0014$          |   |                                   |
| Q.<br>$E +$<br>ФE<br>x.                                                                        |               |         |                |                  |   |                                   |
| $-2$ + $\mathbb{H}$ + $\uparrow$ + $\rightarrow$ +<br>誤話<br>퍅<br>証証可<br>器<br>听                 | 图图            | $F^*$ . | ŧ<br>٠         | Ï.<br>田          | 围 | ロッ                                |
| 12.57533<br>5413274<br>ray<br>АÍ<br>Ζ<br>٢r<br>ê.                                              | $\frac{1}{2}$ |         | $\mathbf{x}_i$ |                  |   |                                   |
| 83.CF                                                                                          |               |         |                |                  |   |                                   |
| Diopon Dar                                                                                     |               |         |                |                  |   |                                   |
| <b>BRADA</b><br><b>ENDING</b><br>v<br>Gview:TOP V/CS:TOP T/CplanesTOP                          |               |         |                | 36, 431<br>Mehit |   | D<br>日保<br>电偏压<br>0 角画<br>G.<br>8 |
| $T$ Level 1<br>Planes Z<br>Forhold press Alti H.<br><b>BIF PAINA</b><br>τ.                     | Abril ites    |         |                |                  |   | WI'S                              |

Gambar 4.1 *Window Grapich*

2. Buat persegi ukuran 200x200 mm dengan cara klik *line endpoint*

![](_page_27_Picture_7.jpeg)

Gambar 4.2*Line Endpoint*

![](_page_28_Picture_0.jpeg)

Gambar 4.3 Persegi 200x200

3. Buat persegi lagi di dalamnya ukuran 180x180 mm dengan cara yang sama klik line endpoint

![](_page_28_Picture_3.jpeg)

Gambar 4.4Persegi 180x180

4. Buat lagi persegi di dalamnya dengan ukuran 140x140 mm

![](_page_29_Picture_1.jpeg)

Gambar 4.5Persegi 140x140

5. Buat radius <R20> pada sudut persegi ukuran 180x180 dengan cara klik *icon fillet entities*

![](_page_29_Picture_4.jpeg)

Gambar 4.6 *Icon* Radius

![](_page_30_Picture_0.jpeg)

Gambar 4.7R20

6. Kemudian buat radius <R10> pada sudut persegi ukuran 139x139 mm dengan cara klik *fillet entities*

![](_page_30_Picture_3.jpeg)

Gambar 4.8*Icon* Radius

![](_page_31_Picture_0.jpeg)

Gambar 4.9R10

7. Selanjutnya buat garis bantu dengan cara klik line parralell > masukan ukuran 90 > klik garis ukuran 180 > klik tepat ditengah persegi .

![](_page_31_Picture_3.jpeg)

Gambar 4.10*Line* Pararel

![](_page_32_Picture_0.jpeg)

Gambar 4.11 Angka 90 pada *Ribbon Bar*

![](_page_32_Figure_2.jpeg)

Gambar 4.12Garis 180

![](_page_32_Figure_4.jpeg)

Gambar 4.13 Garis bantu tepat di tengah

8. Buat garis silang, klik *line endpoint* pastikan garis vertical dan horizontal dalam keadaan non aktif,untuk memotong / menghilangkan garis yang tidak di perlukan, klik saja *icon trim*> arahkan cursor pada garis yang akan di potong/hilangkan

![](_page_33_Picture_1.jpeg)

Gambar 4.15*Garis Silang*

![](_page_33_Picture_3.jpeg)

Gambar 4.16*Icon Trim*

9. Hasilnya akan terlihat seperti gambar di bawah ini ...

![](_page_34_Figure_1.jpeg)

Gambar 4.17Hasil garis yang di potong

10. Selanjutnya buat radius <R15>pastikan *icon* radius dalam keadaan aktif kemudian klik pada 2 sisi sesuai petunjuk di bawah ini…

![](_page_34_Figure_4.jpeg)

Gambar 4.18*After* radius

![](_page_35_Figure_0.jpeg)

Gambar 4.19*Before*radius (R15)

11. Buat garis bantu dengan bantuan line endpoint > buat radius <R15> sesuai petunjuk dibawah…..

![](_page_35_Figure_3.jpeg)

Gambar 4.20Garis bantu (*Endpoint)*

![](_page_36_Figure_0.jpeg)

Gambar 4.21*Before* radius (R15)

12. Selanjutnya buat lagi garis bantu dengan bantuan line endpoint > buat radius <R15> lihat petunjuk di bawah ini….

![](_page_36_Figure_3.jpeg)

Gambar 4.22 Garis Bantu / *After Radius*

![](_page_37_Figure_0.jpeg)

Gambar 4.23*Before* radius (R15)

13. Potong/hilangkan garis – garis yang tidak di perlukan menggunakan icon trim dan akan terlihat seperti gambar di bawah ini…

![](_page_37_Figure_3.jpeg)

Gambar 4.24*Hasil akhir setelah garis di potong*

## **IV.2** *OPERATION MANAGER*

1. Selanjutnya setting panjang dan tebal benda kerja dengan cara klik icon *propertis*>*stock setup*

![](_page_38_Figure_2.jpeg)

Gambar 4.25 Setting dimensi benda kerja

2. Kemudian akan muncul gambar , selanjutnya masukan angka X200, Y200, Z30 kemudian centang, seperti gambar di bawah ini…

![](_page_38_Figure_5.jpeg)

Gambar 4.26 Stock setup

3. Langkah selanjutnya akanmasuk pada tahap mensimulasi mesin klik icon *machine type*> mill *> default*

![](_page_39_Picture_1.jpeg)

Gambar 4.27 Seting *machine type*

4. Klik icon *tollpaths > pocket*

![](_page_39_Picture_4.jpeg)

Gambar 4.28*Toolpaths > Pocket*

5. Buat file program baru, klik centang …

![](_page_40_Picture_1.jpeg)

Gambar 4.29 Buat file program

6. Mengatur rangakaian pocket , klik semua garis sampai semua menjadi kuning kemudian di centang

![](_page_40_Figure_4.jpeg)

Gambar 4.30 Chaining

7. *Setting tool > create new tool > pilih endmill*> atur diameter tool 5mm >*calculate speed*> centang

![](_page_41_Figure_1.jpeg)

Gambar 4.31*Seting toll* dan *calculate speed*

8. *Setting roughing*>*constan overlap spiral*> non aktifkan *finishing* dan *lead in out* sperti gambar di bawah ini…

![](_page_42_Figure_1.jpeg)

Gambar 4.32*Setting roughing*

9. Atur *depth cuts*>*max roughstep* 5.0 >*finish cut* 0 >*finish step* 0.0 seperti pada gambar di bawah ini…

![](_page_42_Figure_4.jpeg)

Gambar 4.33*Seting depth cuts*

10. Atur *linking parameter*>*centang clearance pilih absolute*>*centang retract* pilih *absolute*> *feedplane* pilih *absolute*> *top of stock* pilih *incremental*> atur *depth* -5mm pilih *incremental*> klik centang

![](_page_43_Figure_1.jpeg)

Gambar 4.34*Setting linking parameter*

## **IV.3 SIMULASI** *MACHINE*

11. Langkah selanjutnya mensimulasi machine, klik icon *verify selected operation*> lalu klik icon *play*> klik centang

![](_page_44_Picture_2.jpeg)

Gambar 4.35Mensimulasi *Machine*

12. Hasil akhir benda kerja sebelum dan sesudah *running*

![](_page_44_Picture_5.jpeg)

Gambar 4.36*Before running* Gambar 4.37*After running*

### **BAB V**

#### **KESIMPULAN DAN SARAN**

### **5.1Kesimpulan**

Dari*Design* logo BRI menggunakanaplikasi*MasterCam X5* maka penulis mengambil kesimpulan sebagai berikut :

- Untukmendapatkanefisiensiwaktuproduksidanhasil yang lebihbagussangattergantungdaripemilihan *toolpath* parameters dan cutting method.
- Kode G yang didapat pada software *MasterCam X5* sangatmendukunguntuk proses permesinandenganmenggunakanmesin CNC.

### **5.2 Saran**

 Pada proses *Design* logo BRI menggunakanaplikasi*MasterCam X5*, penulismenyarankandaribentukperencanaan yang telahdibuatdalamsebuahsimulasidapatdikembangkanke proses pengerjaanpemesinan.

# **DaftarPustaka**

- 1. http://*mastercam-user*.blogspot.com/2011/11/mengenal-tampilan*-mastercam* x.html.
- 2. http://lukman455.blogspot.com/2012/07/*mastercam*-adalah-sebuah perangkat-lunak.html
- *3. BalbalelYulius*(2014)Pembuatan *feed pocket*
- 4. http://*rachmatstengineering*.blogspot.co.id/2011/02/kumpulan-tugas akhir.html
- *5. http://fauzikecebanget.blogspot.co.id/2013/10/manual-book-mastercam.html*

# **LAMPIRAN**

![](_page_47_Picture_1.jpeg)

Gambar 1. Simulasi bagian pertama Gambar 2. Simulasi bagian kedua

![](_page_47_Picture_3.jpeg)

Gambar 3. Simulasi bagian ketiga Gambar 4. Hasil akhir

![](_page_47_Picture_5.jpeg)

![](_page_47_Picture_7.jpeg)

# **2.INPUT DATA LOGO B.R.I MENGGUNAKAN APLIKASI MASTERCAM X5**

O0000(BANK BRI) (DATE=DD-MM-YY - 03-02-15 TIME=HH:MM - 23:37)  $(MCX\quad = LL - D: \Bbb A HAN$ AJAR\POXI\POXII CNC BANK N. BRI.MCX-5) (NC FILE -  $C:\big\backslash \textsc{USERS}\setminus \textsc{ADCUMENTS}\setminus \textsc{MY}$  N1  $MCAMX5\left\backslash MILL\left\backslash NC\left\backslash BANK\right.\right.$ BRI.NC) (MATERIAL - ALUMINUM MM - N1' 2024) ( T1 | | H1 ) N100 N102 G40 G49 G80 G90 N104 **T1** M6 A0. S1000 M3 N108 G43 H1 Z50. مس D100 N108 G43 H1 Z50.<br>N108 G43 H1 Z50. N112 G1 **Z-5.** F300 N114 X198. F3055.6 N116 Y2. N118 X2. N120 Y198. N122 X4.411 Y195.25 N124 X195.589 N126 X195.25 Y193.75 N128 Y5.25 N130 X195.589 Y4.5 N132 X4.411 N134 X4.75 Y6. N136 Y194.25 N138 X4.411 Y195.25 N140 X7.411 Y192.25 N142 X23.079 Y193. N144 X20.827 Y192.75 N146 X20.047 Y192.25 N148 X18.245 Y191.75 N150 X14.445 Y189.25 N152 X11.131 Y186.

N106 G0 G90 G54 X2. Y198. N184 X6.121 Y24.25 N154 X8.354 Y182. N156 X7.592 Y180.5 N158 X7.047 Y177. N160 X6.121 Y175.75 N162 X7.75 Y181.5 N164 Y191.25 N166 X7.411 Y192.25 N168 X10.411 Y189.5 N170 X11.997 Y190. N172 X10.75 Y189.5 N174 X10.411 Y188.25 N176 Y189.5 N178 X10.152 Y179.489 N180 G3 X8. Y170. I19.848 J-9.489 N182 G1 Y96.625 N186 X7.047 Y23. N188 X7.71 Y19.25 N190 X10.134 Y15.25 N192 X13.282 Y11.75 N194 X16.929 Y9. N196 X20.391 Y7.25 N198 X22.006 Y7. N200 X23.213 Y6.5 N202 X7.411 Y7.25 N204 X7.75 Y8.75 N206 Y18.75 N208 X6.121 Y24.25 N210 X10.411 Y11.75 N212 X10.605 Y10.25 N214 X12.639 Y9.25 N216 X10.411 Y10. N218 Y11.75 N220 X25.888 Y6.5 N222 X174.437 N224 X176.787 N226 X177.994 Y7. N228 X180.201 Y7.5 N230 X184.219 Y9.75 N232 X187.744 Y12.75

N234 X190.903 Y16.75 N236 X192.408 Y19.5 N238 X192.953 Y23. N240 X193.879 Y24.25 N242 X192.25 Y18.5 N244 Y8. N246 X192.589 Y7.25 N248 X174.437 Y6.5 N250 X187.29 Y9.5 N252 X189.148 Y10.25 N254 X189.589 Y11.75 N256 Y10. N258 X187.29 Y9.5 N260 X187.578 Y16.771 N262 G3 X192. Y30. I-17.578 J13.229 N264 G1 Y128.339 N266 X193.879 Y175.75 N268 X192.953 Y177. N270 X192.29 Y180.75 N272 X189.866 Y184.75 N274 X186.718 Y188.25 N276 X183.071 Y191. N278 X181.268 Y192. N280 X179.953 Y192.25 N282 X179.173 Y192.75 N284 X176.921 Y193. N286 X192.589 Y192.25 N288 X192.25 Y190.75 N290 Y181.25 N292 X193.879 Y175.75 N294 X189.589 Y188.25 N296 X189.289 Y189.5 N298 X187.922 Y190. N300 X189.589 Y189.5 N302 Y188.25 N304 X191.245 Y175.714 N306 G2 X192. Y170. I-21.245 J-5.714 N308 G1 Y30. JO.<br>N312 G1 X30. N312 G1 X30. N314 G2 X8. Y30. I0. J22. N316 G1 Y170. N318 G2 X30. Y192. I22. J0.

N310 G2 X170. Y8. I-22. N382 X81.533 Y160.25 N320 G1 X170. N322 G2 X192. Y170. I0. J-22. N324 G0 Z50. N326 X40. Y32. N328 Z10. N330 G1 **Z-5.** F300 N332 G2 X32. Y40. I0. J8. F300 N334 G1 Y160. N336 G2 X40. Y168. I8. J0. N338 G1 X72.729 N340 G2 X85.729 Y155. I0. J-13. N342 X83.326 Y147.469 I-13. J0. N344 G1 X50.415 Y101.159 N346 G3 X50.045 Y100. I1.63 J-1.159 N348 X50.57 Y98.649 I2. J0. N350 G1 X91.664 Y53.78 N352 G2 X95.077 Y45. I-9.587 J-8.78 N354 X82.077 Y32. I-13. J0. N356 G1 X40. N358 X40.661 Y34.5 N360 X38.212 Y35. N362 X36.324 Y36.25 N364 X35.137 Y38. N366 X34.75 Y40. N368 X34.845 Y161. N370 X35.688 Y163. N372 X37.27 Y164.5 N374 X38.911 Y165.25 N376 X74.426 N378 X77.222 Y164.25 N380 X79.716 Y162.5 N384 X82.67 Y157.5 N386 X82.968 Y154.5 N388 X82.367 Y151.5 N390 X80.868 Y148.75 N392 X47.862 Y102.25 N394 X47.303 Y100.25

![](_page_50_Picture_299.jpeg)

N490 X76.544 Y156.5 N492 X76.881 Y154.75 N494 X76.451 Y153.25 N496 X71.582 Y146. N498 X42.218 Y104.25 N500 X41.303 Y100.25 N502 X42.101 Y96. N504 X44.815 Y92. N506 X85.689 Y47. N508 X86.135 Y45.5 N510 X86.056 Y43.75 N512 X85.102 Y42.25 N514 X83.91 Y41.25 N516 X82.416 Y40.5 N518 X79.816 Y40. N520 X42.427 N522 X43.414 Y42.75 N524 X43.754 Y44.25 N526 X43.77 Y88.5 N528 X43.466 Y90.5 N530 X44.403 Y88. N532 X83.122 Y45.25 N534 X83.024 Y44.5 N536 X81.779 Y43.5 N538 X78.964 Y42.75 N540 X43.414 N542 X46.416 Y45.5 N544 X46.755 Y47. N546 X46.767 Y81. N548 X46.43 Y82.75 N550 X47.384 Y80.25 N552 X78.63 Y45.75 N554 X79.455 Y45.5 N556 X46.416 N558 X49.417 Y48.25 N560 X49.756 Y49.75 N562 X49.765 Y73. N564 X49.427 Y74.75 N566 X50.364 Y72.5 N568 X72.327 Y48.25 N570 X73.48 Y48. N572 X49.417 Y48.25 N574 X52.418 Y51. N576 X52.757 Y52.5 N578 X52.762 Y65.25 N580 X52.424 Y67. N582 X53.344 Y64.75

N584 X65.797 Y51. N586 X66.951 Y50.75 N588 X52.418 Y51. N590 X55.419 Y53.75 N592 X55.758 Y55.25 N594 X55.625 Y58. N596 X55.421 Y59.25 N598 X56.324 Y57. N600 X59.267 Y53.75 N602 X60.421 Y53.5 N604 X55.419 Y53.75 N606 X43.484 Y109.5 N608 X43.827 Y113. N610 X43.873 Y155.5 N612 X43.536 Y156.25 N614 X72.816 N616 X73.683 Y155.5 N618 X73.791 Y154.75 N620 X63.172 Y139.25 N622 X43.83 Y111.75 N624 X43.599 Y109.5 N626 X46.494 Y119. N628 X46.838 Y122.5 N630 X46.869 Y152.5 N632 X46.532 Y153.25 N634 X69.987 Y153.5 N636 X68.788 Y152.75 N638 X46.849 Y121.25 N640 X46.494 Y119. N642 X49.505 Y128.5 N644 X49.848 Y132. N646 X49.866 Y149.75 N648 X49.53 Y150.5 N650 X64.44 Y150.75 N652 X63.221 Y150. N654 X49.988 Y131. N656 X49.505 Y128.5 N658 X52.515 Y138. N660 X52.858 Y141.5 N662 X52.864 Y147. N664 X52.527 Y147.75 N666 X58.873 Y148. N668 X57.654 Y147.25 N670 X53.127 Y140.75 N672 X52.515 Y138. N674 G0 Z50. N676 X117.57 Y56.538 N678 Z10. N680 G1 **Z-5.** F1527.8 N682 X77.239 Y100.18 F300 N684 X108.507 Y145.32 N686 G3 X111.532 Y155. I-13.975 J9.68 N688 X105.486 Y168. I-17. J0. N690 G1 X108.386 N692 G2 X121.386 Y155. I0. J-13. N694 X118.981 Y147.467 I-13. J0. N696 G1 X86.055 Y101.159 N698 G3 X85.685 Y100. I1.63 J-1.159 N700 X86.21 Y98.649 I2. J0. N702 G1 X147.277 Y32. N704 X116.04 N706 G3 X122.086 Y45. I-10.954 J13. N708 X117.57 Y56.538 I-17. J0. N710 G1 X119.495 Y58.5 N712 X81.142 Y100. N714 X80.556 Y100.25 N716 X111.847 Y145.5 N718 X113.571 Y149.75 N720 X114.255 Y154. N722 X114.009 Y158.25 N724 X112.993 Y162. N726 X111.665 Y164.75 N728 X111.763 N730 X114.475 Y163.25 N732 X116.702 Y161. N734 X118.109 Y158.25 N736 X118.633 Y155.25 N738 X118.26 Y152.25 N740 X117.036 Y149.5 N742 X83.502 Y102.25 N744 X82.943 Y100.25 N746 X83.181 Y98.5 N748 X84.228 Y96.75 N750 X141.265 Y34.5 N752 X142.434 Y34.25 N754 X120.952

N758 X123.818 Y38.75 N760 X124.729 Y43. N762 Y47. N764 X123.818 Y51.25 N766 X121.967 Y55.25 N768 X119.495 Y58.5 N770 X127.374 Y46.5 N772 X127.583 Y45. N774 X134.913 Y37. N776 X136.083 Y36.75 N778 X125.731 N780 X126.425 Y37.25 N782 X127.729 Y43. N784 Y44.25 N786 X127.374 Y46.5 N788 X129.817 Y39.5 N790 X128.275 Y52.74 N792 X86.21 Y98.649 N794 G2 X85.685 Y100. I1.475 J1.351 N796 X86.055 Y101.159 I2. N880 X152.235 Y144.219 J0. N798 G1 X117.482 Y145.358 N884 X154.922 Y153.969 N800 X116.62 Y152.75 N802 X116.901 Y154.5 N804 X116.332 Y155.25 N806 X116.702 Y157. N808 X116.621 Y152.75 N810 X109.91 Y166. N812 G0 Z50. N814 X113.374 Y100.168 N900 X162.25 Y157.719 N816 Z10. N818 G1 **Z-5.** F300.8 N820 X145.995 Y144.998 F300 N822 G3 X149.249 Y155. I-N910 X120.624 Y100.469 13.746 J10.002 N824 X143.203 Y168. I-17. J0. N826 G1 X160. N828 G2 X168. Y160. I0. N920 X157.129 Y148.719 J-8. N830 G1 Y42.469 N832 X113.374 Y100.168 N834 X116.735 Y100.219 N836 X116.757 Y100.469

N756 X121.967 Y34.75 N838 X118.261 Y102.219 N840 X149.407 Y145.219 N842 X151.133 Y149.219 N844 X151.936 Y153.469 N846 X151.804 Y157.719 N848 X150.816 Y161.719 N850 X149.149 Y165.219 N852 X148.138 Y165.719 N854 X159.961 Y165.469 N856 X161.86 Y164.969 N858 X163.708 Y163.719 N860 X164.875 Y161.969 N862 X165.25 Y159.719 N864 Y49.469 N866 X165.589 Y47.719 N868 X164.917 Y49.719 N870 X117.343 Y99.969 N872 X116.735 Y100.219 N874 X120.624 Y100.469 N876 X120.609 Y100.719 N878 X121.777 Y101.969 N882 X154.136 Y148.969 N886 X154.647 Y158.719 N888 X153.782 Y162.219 N890 X153.064 Y162.969 N892 X159.04 Y162.719 N894 X160.955 Y161.969 N896 X161.605 Y161.469 N898 X162.046 Y160.719 N902 Y56.969 N904 X162.589 Y55.219 N906 X161.942 Y57.219 N908 X121.232 Y100.219 N912 X124.513 Y100.719 N914 X124.522 Y100.969 N916 X126.01 Y102.719 N918 X155.058 Y143.219 N922 X157.896 Y154.469 N924 X157.552 Y159.469 N926 X157.079 Y160.219 N928 X159.073 Y159.719 N930 X159.16 Y158.969

![](_page_53_Picture_174.jpeg)

- N1026 X144.574 Y100.219 N1028 X143.694 Y102.219 N1030 G0 Z50. N1032 M5 N1034 G91 G28 Z0.
- N1036 G28 X0. Y0.
- N1038 M30